# **第八届中国研究生公共管理案例大赛**

# **系统操作手册**

# **(队员+院校管理员+指导老师)**

**全国 MPA 教指委秘书处**

**2023.12**

# 目录

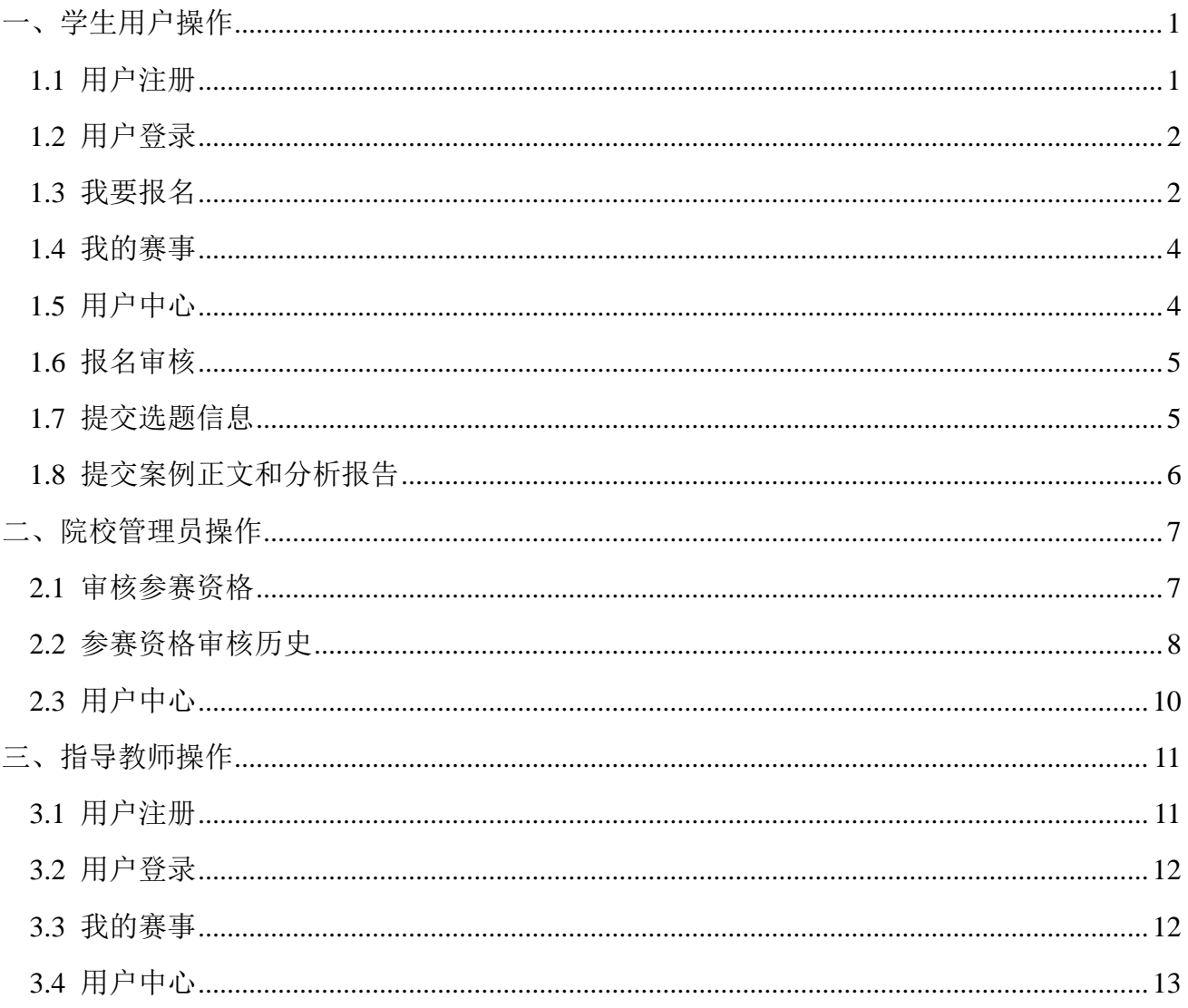

# <span id="page-2-0"></span>一、学生用户操作

### <span id="page-2-1"></span>**1.1** 用户注册

点击赛事官网 ( https://cpipc.acge.org.cn ) 右上角【注册】按钮, 可进行用户注册。注册共分为"选 择身份""填写信息""创建账户"三步。

队长和队员选择"我是参赛队员"。

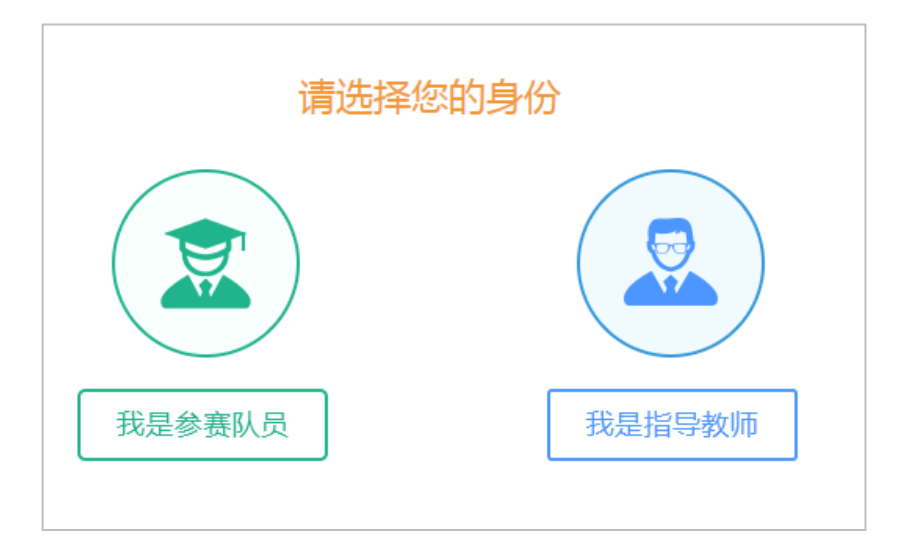

图 选择身份

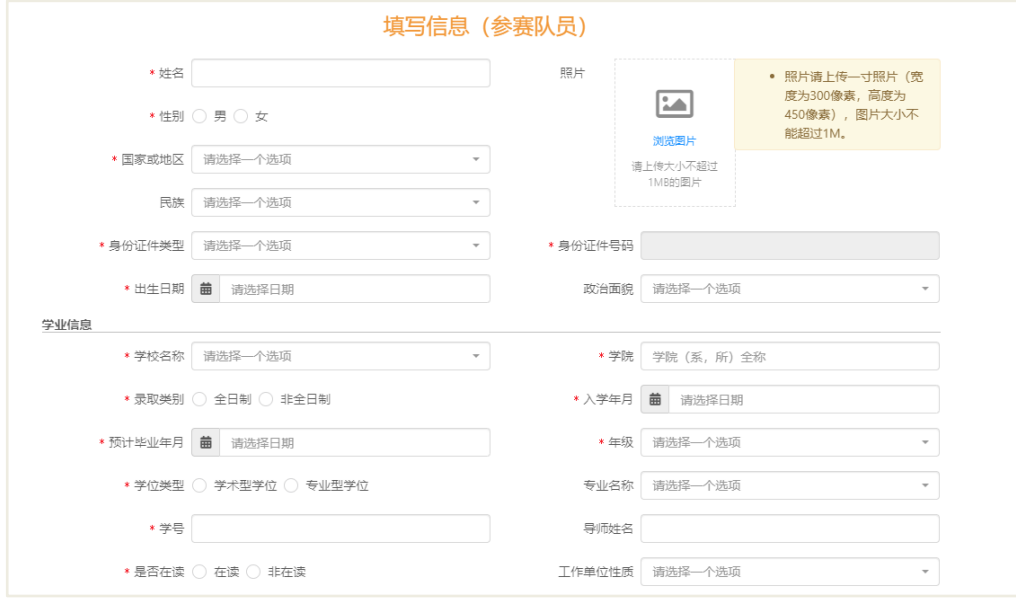

图 填写信息

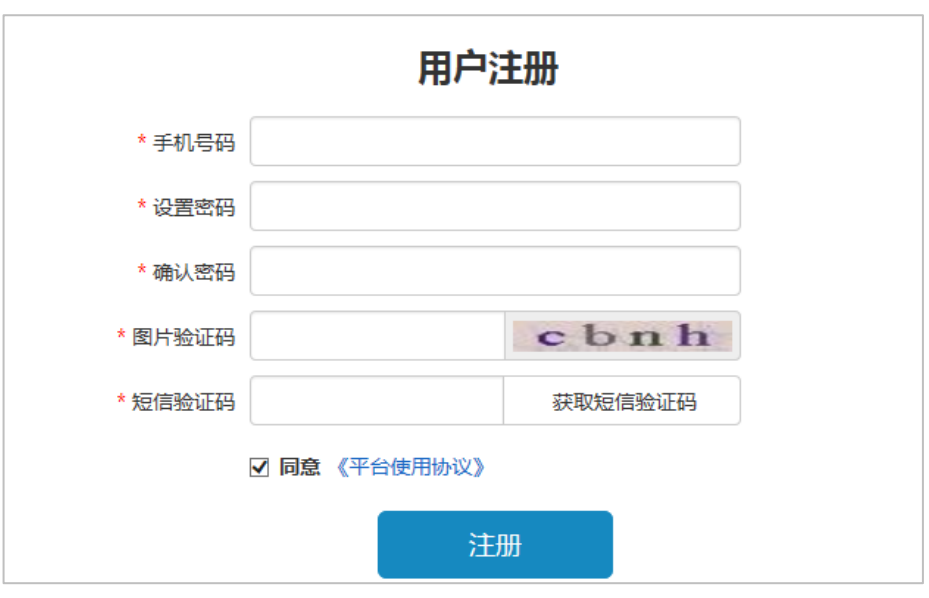

图 用户注册

### <span id="page-3-0"></span>**1.2** 用户登录

注册账号后,点击赛事官网右侧登录入口,根据不同身份分别进行登录。

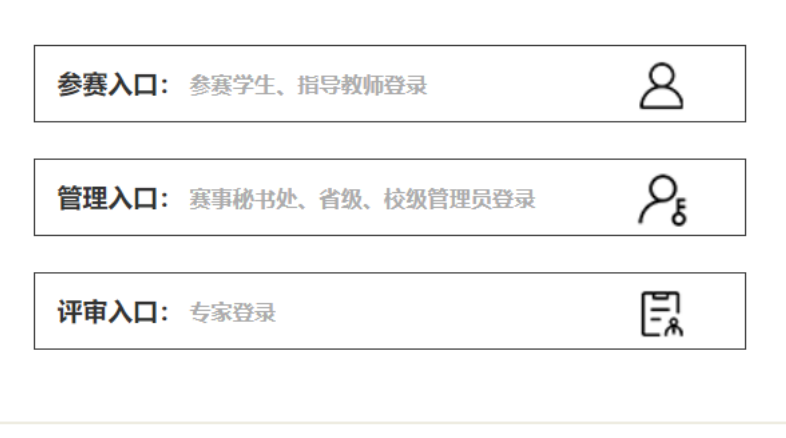

图 登录入口

#### <span id="page-3-1"></span>**1.3** 我要报名

登录成功后,点击赛事官网右上角【个人中心】按钮,可进行赛事报名,如下图所示。默认填写报名 信息的学生为队长,填写报名信息过程中,没有到达最后一步关闭了填写页面,报名信息会暂存在【我的 赛事】功能中。

在填写报名信息过程中,队长会依次进行"选择赛事赛题""确认个人信息""填写团队基本信息" "邀请团队成员"等操作。

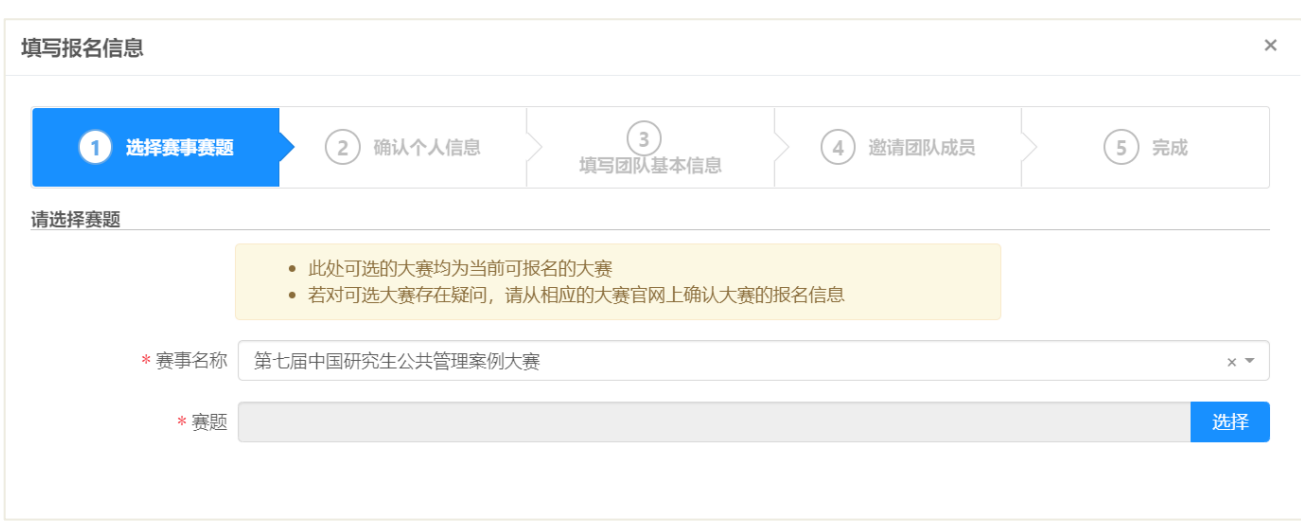

#### 图 填写报名信息

在"邀请团队成员"阶段,邀请的队员和指导教师必须在系统中已完成注册,且手机号和姓名对应,

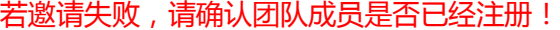

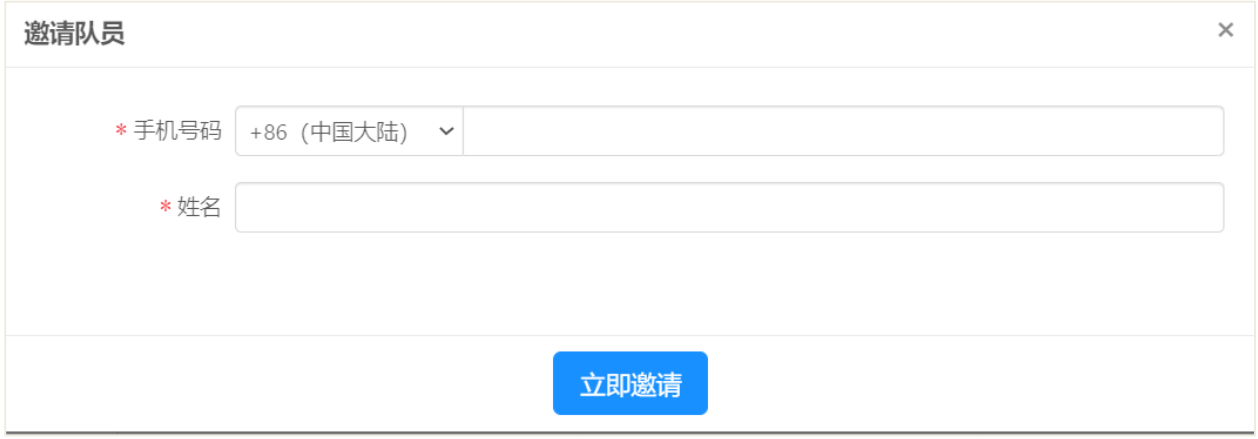

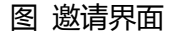

在"确认个人信息"之前,系统会自动弹出"学信网扫码验证流程"。根据流程可完成学信网学籍验 证。此验证非"中国研究生公共管理案例大赛"统一要求,可不进行验证。

点击"我已知晓已下载", 等待 30 秒后, 点击"关闭", 可跳过学信网验证流程。

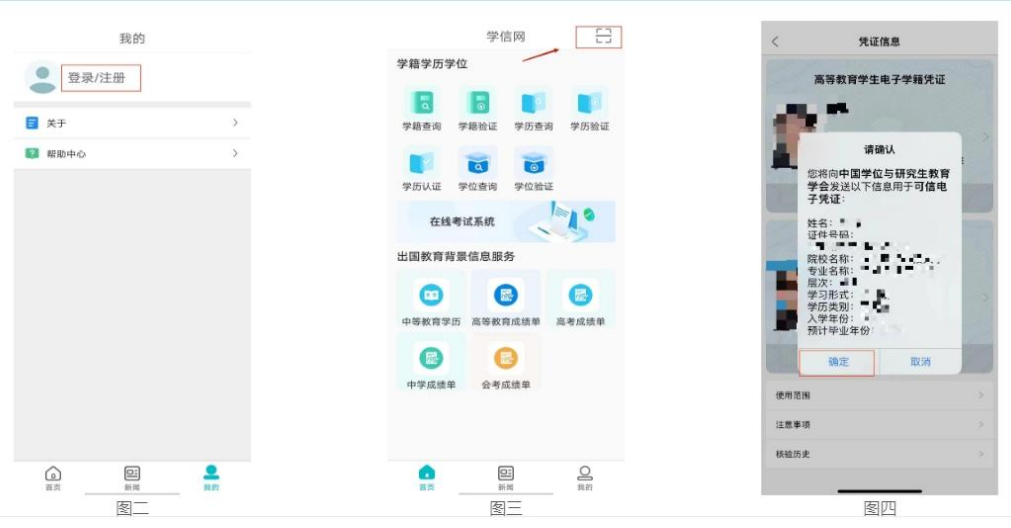

图 学信网验证界面

## <span id="page-5-0"></span>**1.4** 我的赛事

点击【我的赛事】菜单,可管理我参与的赛事,如下图所示。

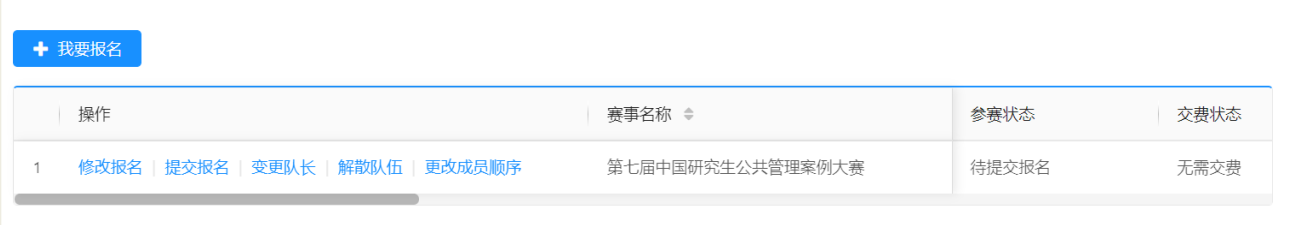

图 我的赛事

# <span id="page-5-1"></span>**1.5** 用户中心

### 个人密码修改

点击【修改个人密码】可修改个人账号密码,如下图所示。

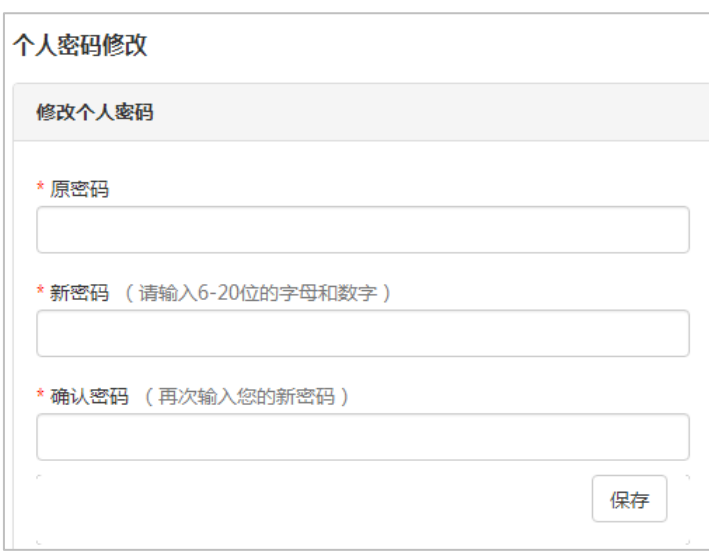

#### 图 个人密码修改

### 修改个人信息

点击【修改个人信息】菜单可修改个人信息,如下图所示。

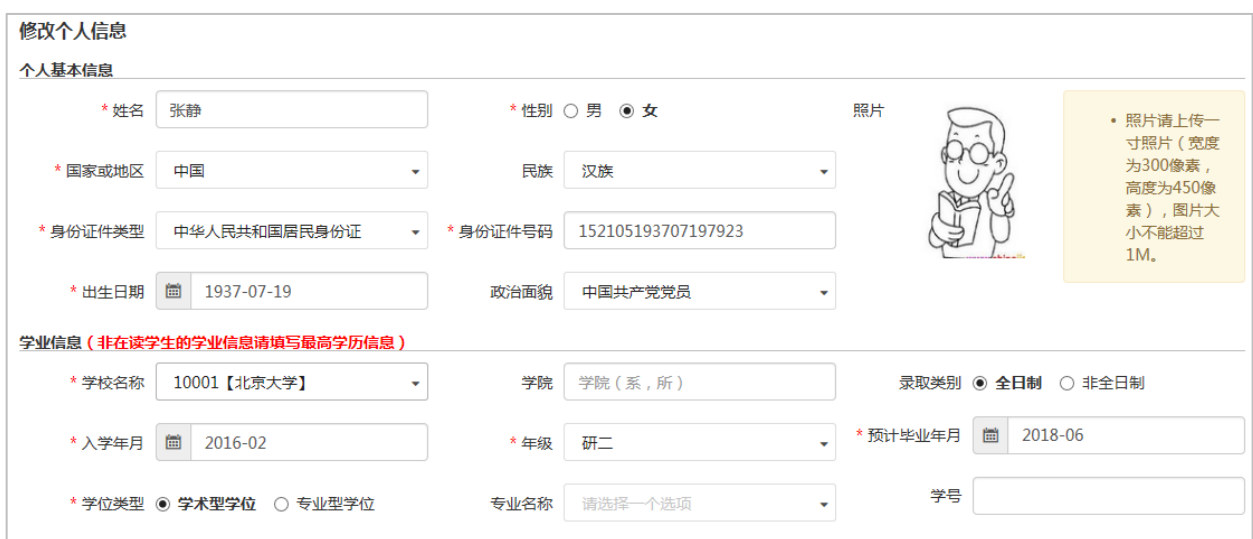

#### 图 修改个人信息

### <span id="page-6-0"></span>**1.6** 报名审核

组队完成后,队长点击【提交报名】,等待本校管理员审核通过之后,即为报名成功。

### <span id="page-6-1"></span>**1.7** 提交选题信息

报名成功后,进入提交选题信息阶段。队长点击【提交案例作品】,进入提交案例作品界面。

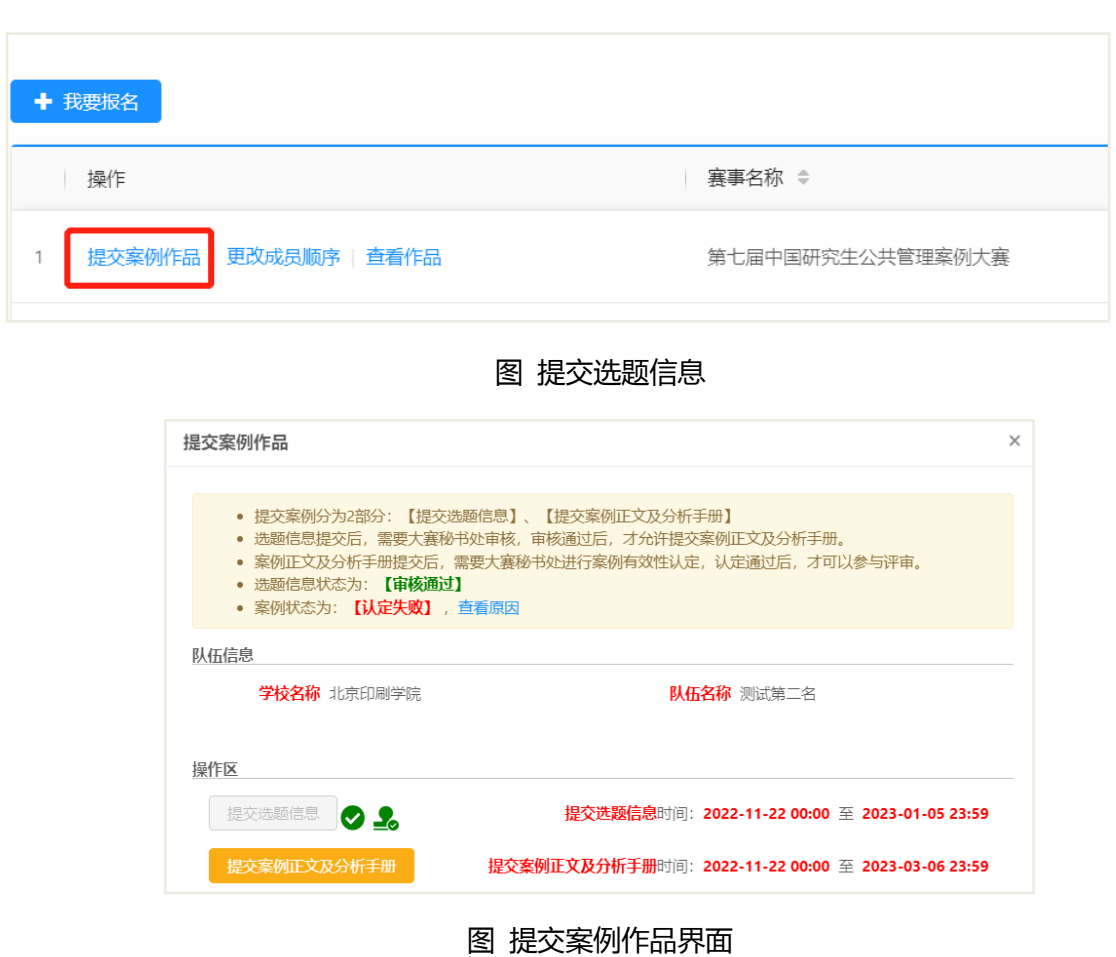

在提交案例作品界面,点击【提交选题信息】,填写案例题目和摘要。提交完成后,将由组委会秘书 处对选题信息进行审核。审核通过视为选题信息提交成功。

### <span id="page-7-0"></span>**1.8** 提交案例正文和分析报告

选题信息提交完成之后,进入提交案例正文及分析报告阶段。队长同样点击【提交案例作品】,进入 提交案例作品界面。

在提交案例作品界面,点击【提交案例正文及分析手册】,填写和上传相应内容。提交完成后,将由 组委会秘书处对案例内容进行审核。审核通过视为提交成功。审核不通过,请及时查看不通过原因,并修 改后在规定时间内再次提交。

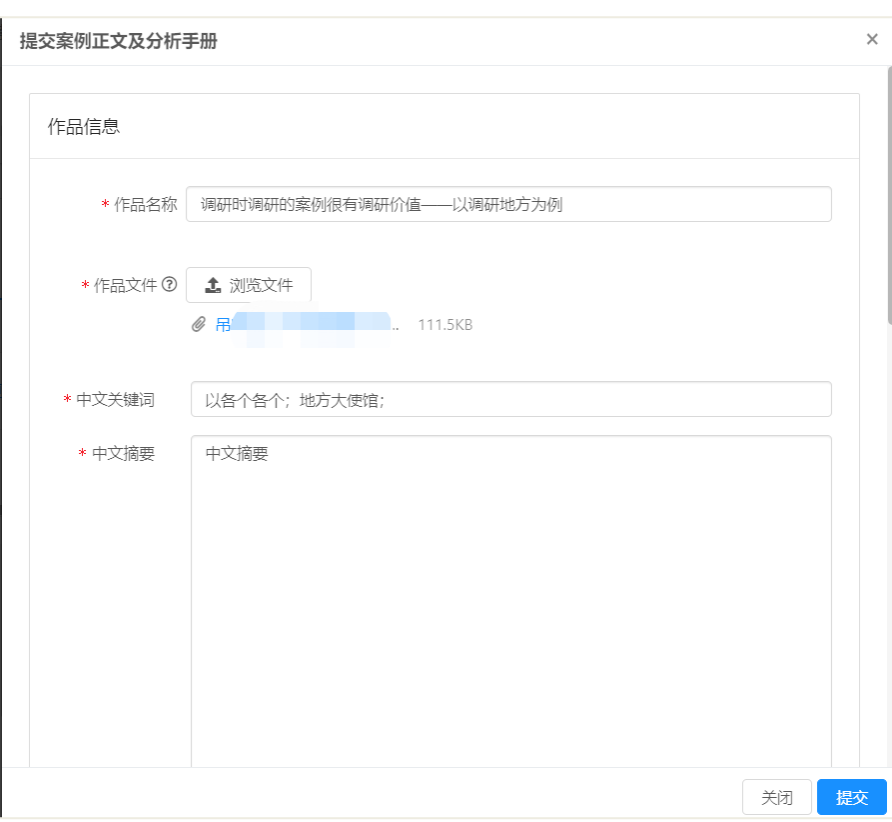

图 提交案例正文及分析手册界面

案例正文及分析报告提交完成后,等待评审即可。

# <span id="page-8-0"></span>二、院校管理员操作

 院校管理员一般为参赛队伍所在学院或研究生院相关负责人,如报名后未及时通过审核,请联系本校 管理员。

## <span id="page-8-1"></span>**2.1** 审核参赛资格

点击【审核参赛资格】菜单,可审核学生提交的参赛报名,如下图所示。

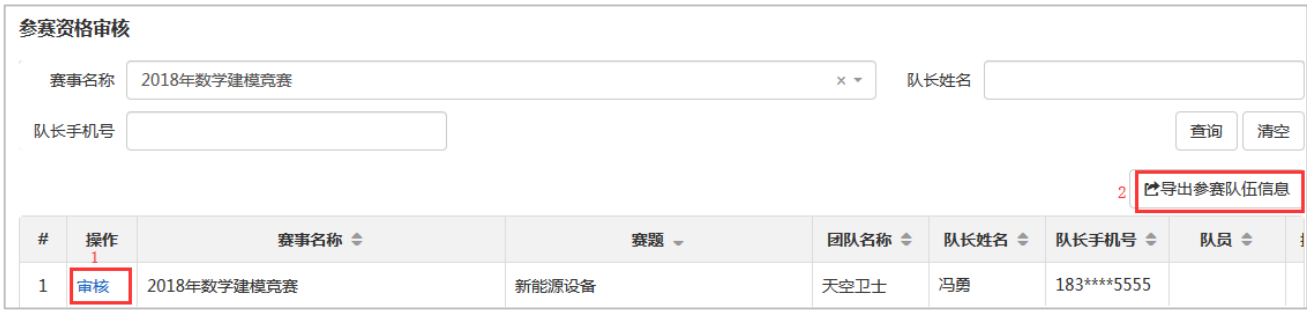

图 审核参赛资格

(1) 点击【审核】,可进入审核参赛资格页面,如下图所示。审核结果选择审核不通过时,审核理由

必填。

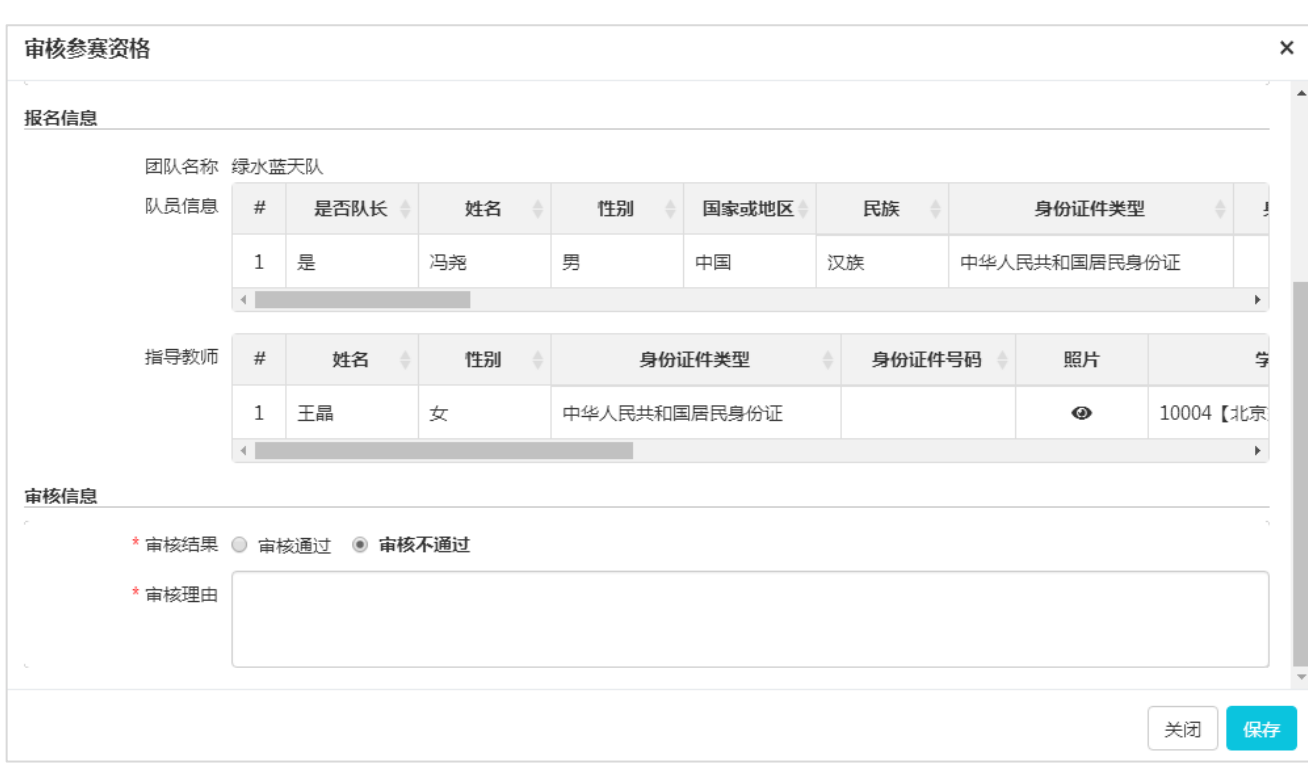

#### 图 审核页面

(2) 点击【导出参赛队伍信息】,可导出列表中展示的参赛队伍信息。

### <span id="page-9-0"></span>**2.2** 参赛资格审核历史

点击【参赛资格审核历史】菜单,可查看参赛资格审核历史,如下图所示。

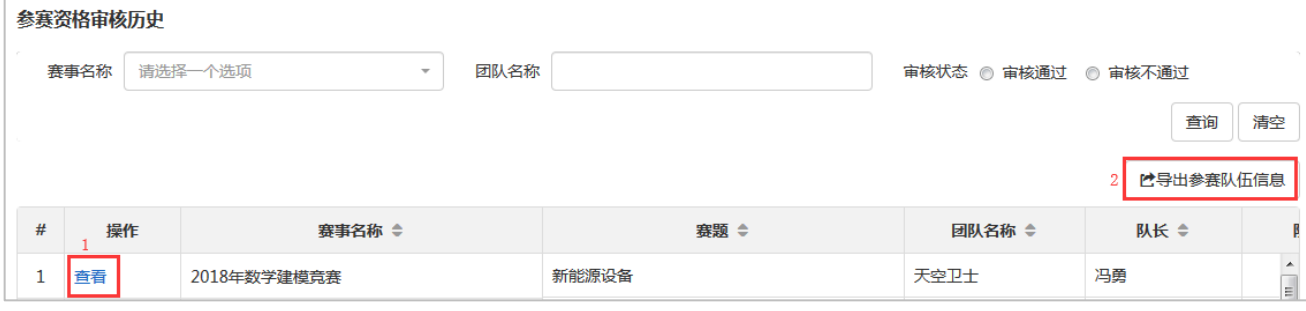

图 参赛资格审核历史

(1) 点击【查看】进入查看参赛资格页面,如下图所示。可查看当时的报名信息及审核信息。

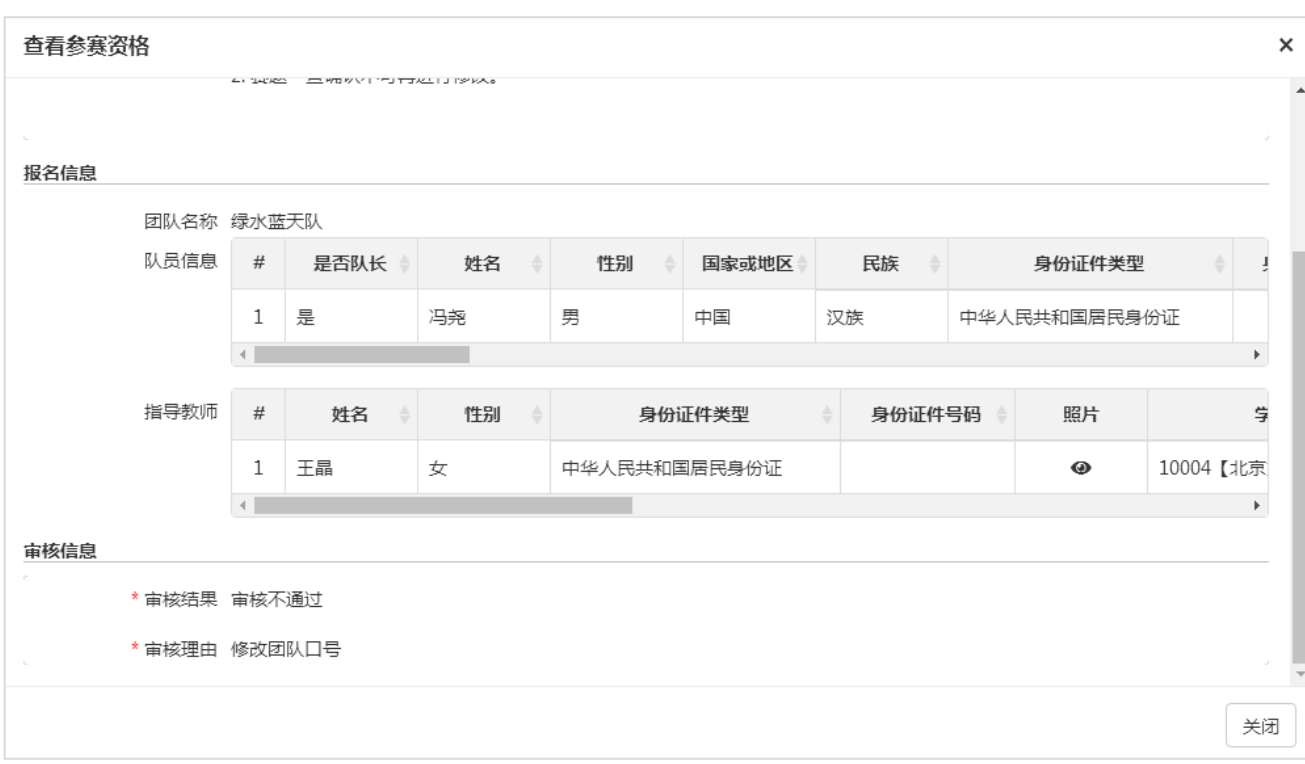

#### 图 查看参赛资格

(2) 点击【导出参赛队伍信息】,可导出列表中展示的参赛队伍信息。

# <span id="page-11-0"></span>**2.3** 用户中心

#### **个人密码修改**

点击【个人密码修改】菜单可修改个人账号密码,如下图所示。

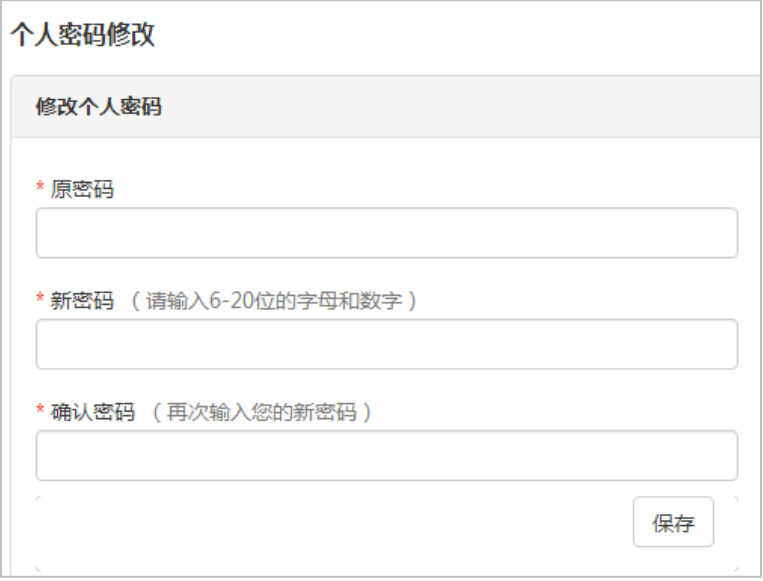

### 图 个人密码修改

### **修改个人信息**

点击【修改个人信息】菜单可修改个人信息,如下图所示。

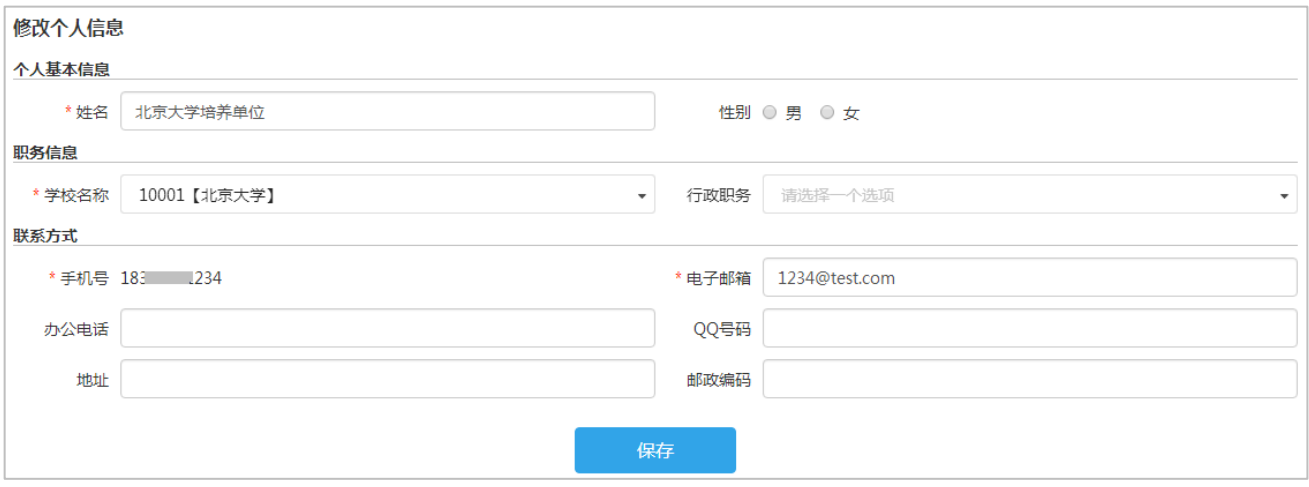

图 修改个人信息

# <span id="page-12-0"></span>三、指导教师操作

### <span id="page-12-1"></span>**3.1** 用户注册

点击赛事官网(https://cpipc.acge.org.cn)右上角【注册】按钮,可进行用户注册。注册共分为"选 择身份" "填写信息" "创建账户"三步。

指导教师选择"我是指导教师"。注册成功后,身份将无法修改。

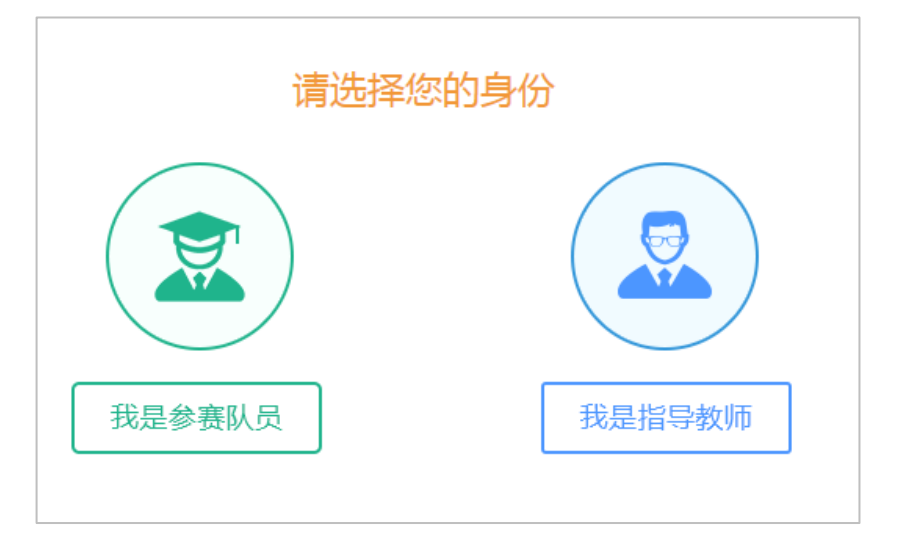

图 选择身份

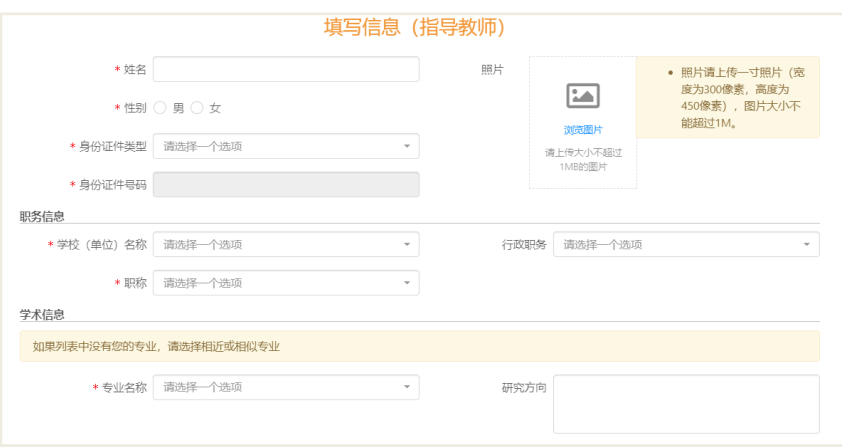

图 填写信息

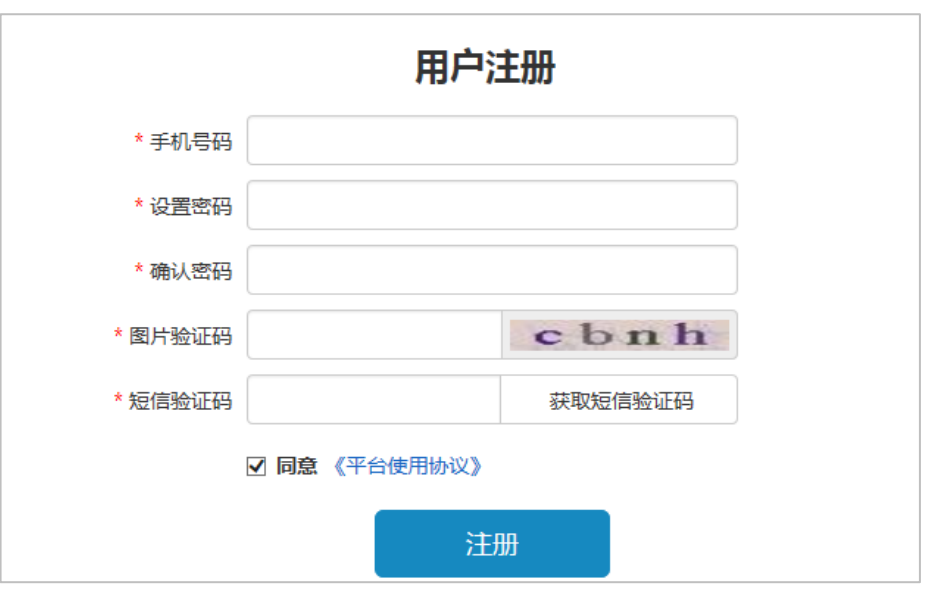

图 用户注册

## <span id="page-13-0"></span>**3.2** 用户登录

注册账号后,点击赛事官网右侧登录入口,根据不同身份分别进行登录。

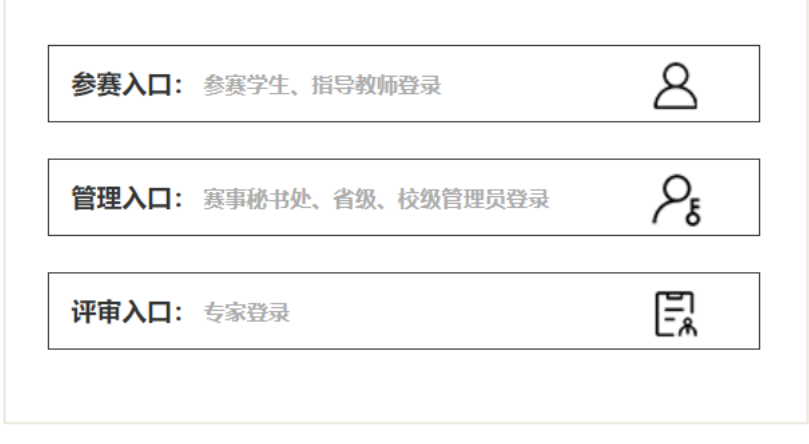

图 登录入口

## <span id="page-13-1"></span>**3.3** 我的赛事

点击【我的赛事】菜单,可管理我参与的赛事,如下图所示。

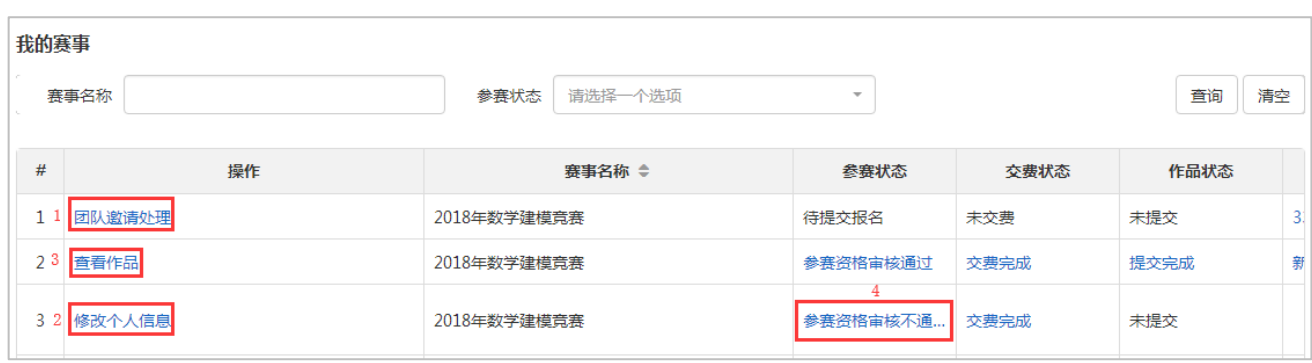

#### 图 我的赛事

(1) 点击【团队邀请处理】,可处理自己的团队邀请,选择接收邀请或拒绝邀请。

(2) 参赛状态为待提交报名或参赛资格审核不通过时,可修改个人信息。点击【修改个人信息】,可 修改自己的个人信息。

(3) 点击【查看作品】,可查看所在团队提交的作品。

(4) 参赛资格审核不通过时,点击参赛状态列,可查看审核不通过原因。

### <span id="page-14-0"></span>**3.4** 用户中心

#### 个人密码修改

点击【个人密码修改】菜单可修改个人账号密码,如下图所示。

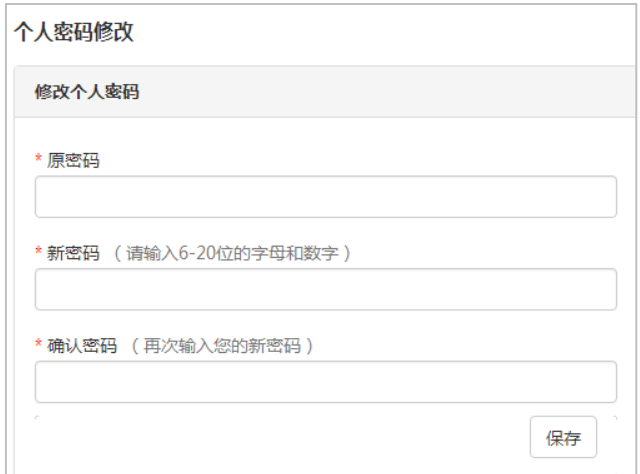

#### 图 个人密码修改

#### 修改个人信息

点击【修改个人信息】菜单可修改个人信息,如下图所示。

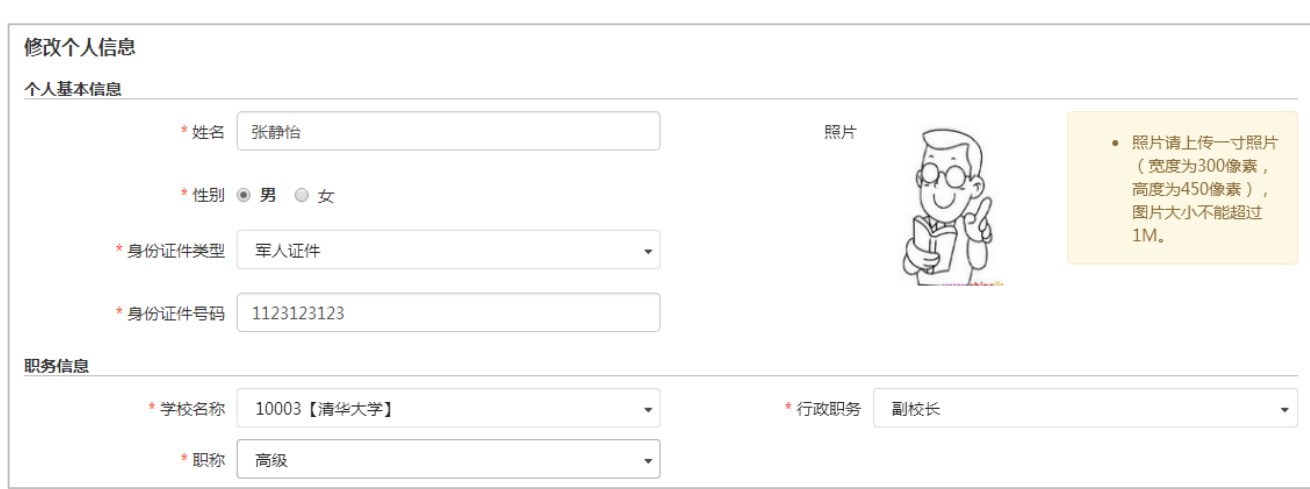

图 修改个人信息